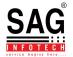

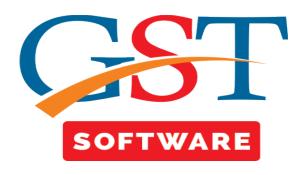

#### Validate JSON File For GSTR-1

- Click on Returns and you will be reached at GST Return Page. This section shows sub menu list i.e. GSTR-01, GSTR-02, GSTR-03, .........GSTR-11, are presented.
- Click on GSTR-01 a new page will be opened where Client, Dashboard, Fill Form, Receiver Details, Summary, SMS, Email, E-File tabs are Situated at the top of the Window. User has to First Select the client from Grid.
- After that click on E-file tab and click on Validate JSON File button which is situated at the bottom of the window as shown below.

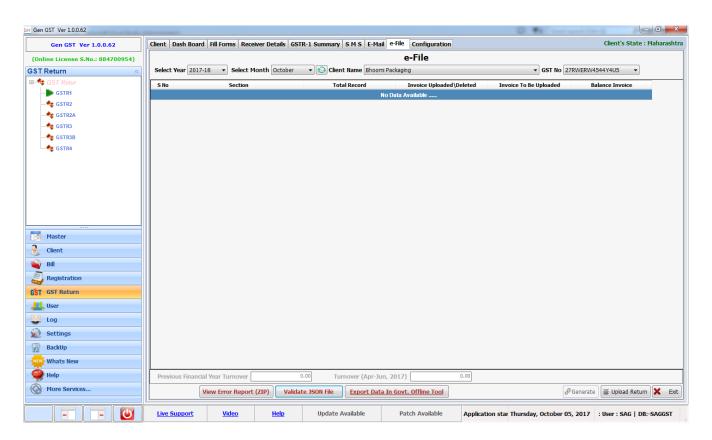

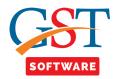

# These all are only warning message if you thing all the details are accurate/correct then you can simply ignore it.

- After that a new page will be opened as shown below.
- 1.) GST Number Format Check
- 2.) eTIN Number Format Check
- 3.) Valid GST Number
- 4.) <u>POS</u>
- 5.) Intra/Inter
- 6.) Duplicate Invoices
- 7.) Duplicate Dr/Cr Note
- 8.) Invoice No. and Date in Dr/Cr Note
- 9.) Tax Type Check GSTN-WISE
- 10.) POS Tax Type Check
- 11.) Schema Check
- 12.) Compulsory Field Check
- 13.) Summary
- 14.) Check Date
- 15.) **Export**
- 16.) Tax Amount check with Rate
- 17.) Check eTIN
- 18.) Registration In Billing
- 19.) Check Invoice in Cr/Dr
- 20.) Diff between Invoice value & Total value

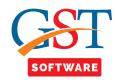

#### **GST Number Format Check**

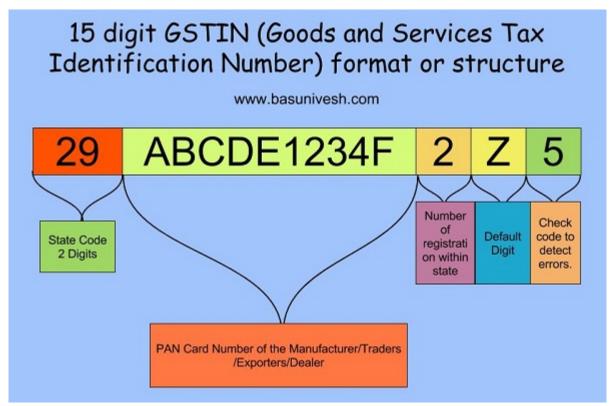

**First two Digits**-The first digit of GSTIN is state code as per Indian Census 2011. The state codes are as below

01-Jammu and Kashmir, 02-Himachal Pradesh, 03-Punjab, 04-Chandigarh, 05-Uttarakhand, 06-Haryana, 07-Delhi, 08-Rajastan, 09-UP, 10-Bihar, 11-Sikkim, 12-Arunachal Pradesh, 13-Nagaland, 14-Manipur, 15-Mizoram, 16-Tripura, 17-Meghalaya, 18-Assam, 19-West Bengal, 20-Jharkhand, 21-Orrissa, 22-Chattisgarh, 23-MP, 24-Gujarat, 25-Daman and Diu, 26-Dadar and Nagar Haveli, 27-Maharashtra, 28-Andhra Pradesh, 29-Karnataka, 30-Goa, 31-Lakshadweep, 32-Kerala, 33-Tamil Nadu, 34-Puducherry and 35-Anadaman and Nicobar Islands.

**Next 10 Digits**-It is the PAN number of a business entity like your shop, mall or company.

**13th Digit**-It indicates the number of registrations as a business entity has within a state for the same PAN. It will be an alpha-numeric number (first 1-9 and then A-Z) and will be assigned on the basis of the number of registrations a legal entity (having the same PAN) has within one state.

**14th Digit**-It will be by default as Z.

15th Digit-The last digit will be a checksum digit.

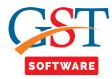

- Firstly client has to select the JSON file.
- After that it will show the total number of records according to section wise.
- It will also show the details according to GST No, Period, state and click on validate button.
- It will check the GST Number format from the selected JSON file and show the total number of records, valid, invalid, status of the records.

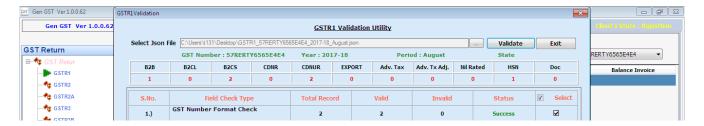

• If the GST number format is not correct then it will show the error message when client click on the error then a pop up box will be opened where error record is shown.

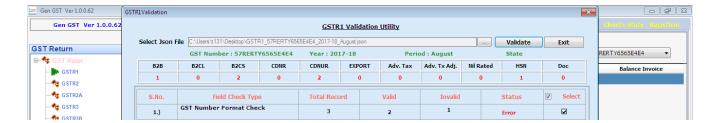

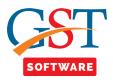

#### eTIN Number Format Check

**First two Digits**-The first digit of GSTIN is state code as per Indian Census 2011. The state codes are as below.

01-Jammu and Kashmir, 02-Himachal Pradesh, 03-Punjab, 04-Chandigarh, 05-Uttarakhand, 06-Haryana, 07-Delhi, 08-Rajastan, 09-UP, 10-Bihar, 11-Sikkim, 12-Arunachal Pradesh, 13-Nagaland, 14-Manipur, 15-Mizoram, 16-Tripura, 17-Meghalaya, 18-Assam, 19-West Bengal, 20-Jharkhand, 21-Orrissa, 22-Chattisgarh, 23-MP, 24-Gujarat, 25-Daman and Diu, 26-Dadar and Nagar Haveli, 27-Maharashtra, 28-Andhra Pradesh, 29-Karnataka, 30-Goa, 31-Lakshadweep, 32-Kerala, 33-Tamil Nadu, 34-Puducherry and 35-Anadaman and Nicobar Islands.

Next 10 digits: This is the PAN of the business entity.

13<sup>th</sup> digit:This denotes the serial number of registrations the business entity has for business verticals in the state, under the same PAN. It can range from 1-9 for businesses with upto 9 business vertical registrations in the state and for more than 9 registrations, from A-Z. For example, when a business entity gets GSTIN for its 3<sup>rd</sup> business vertical in the state, this will be 3. When a business entity gets GSTIN for its 13<sup>th</sup> business vertical in the state, this will be D.

**14**th digit: This will be 'C' by default.

15th digit: This digit denotes 'checksum'

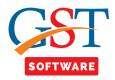

• It will check the eTIN Number format from the selected JSON file and show the total number of records, valid, invalid, status of the records.

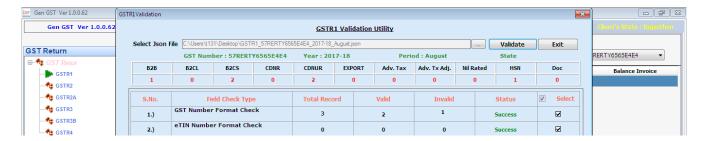

• If the eTin number format is not correct then it will show the error message when client click on the error then a pop up box will be opened where error record is shown.

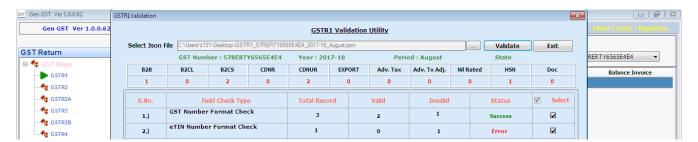

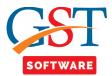

#### **Valid GST Number**

- If GST number is in correct format but the GST number is not registered for any company then user has to check the GST numbet from the Department Site.
- GST is new to all. So, there are lots of confusions among traders and common people. The most confusing thing is that a common man is not sure whether the GST is being deducted properly.

Check your Valid GST Number through this link to know who the GST number has been allotted to: <a href="https://services.gst.gov.in/services/searchtp">https://services.gst.gov.in/services/searchtp</a>

• It will check the Valid GST Number from the selected JSON file and show the total number of records, valid, invalid, status of the records.

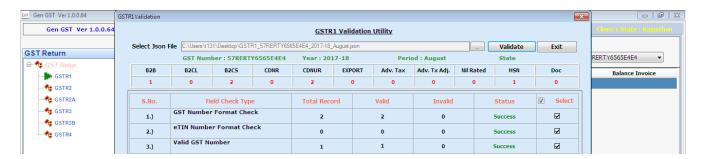

• If the GST number format is not correct then it will show the error message when client click on the error then a pop up box will be opened where error record is shown.

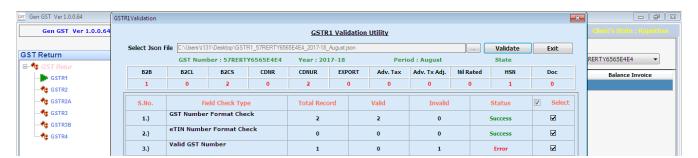

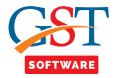

#### **POS**

#### Movement of goods and services can be of 2 types:

Within the State i.e. Intra-State

Between Two States i.e. Inter-State

Intra-State movement attracts CGST and SGST whereas Inter-State movement attracts IGST.

Location of Supplier: It is the registered place of business of the supplier

Place Of Supply: It is the registered place of business of the recipient

To determine the actual nature of the movement of goods and services, it is imperative to understand the "place of supply" of such goods or services. It plays a pivotal role in identifying whether CGST & SGST or IGST will be levied on any transaction.

Place of supply of goods and services have been given separate provisions. The location of the supplier and the place of supply together define the nature of the transaction. The registered place of business of the supplier is the location of the supplier, and the registered place of the recipient is the place of supply.

• It will check the POS from the selected JSON file and show the total number of records, valid, invalid, status of the records.

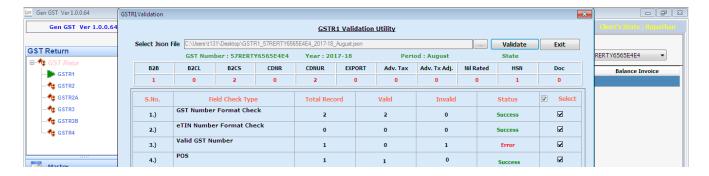

• If the POS is not correct then it will show the error message when client click on the error then a pop up box will be opened where error record is shown.

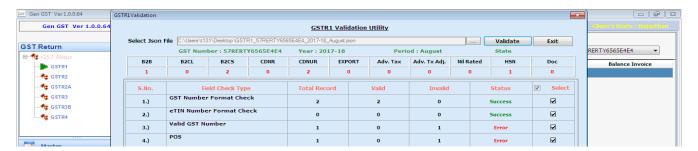

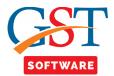

## **Intra/Inter**

- An **inter-State** supply if the service provider and the service recipient are located in different States.
- An intra-State supply if the service provider and the service recipient are located in the same State.
- It will check the Intra/Inter from the selected JSON file and show the total number of records, valid, invalid, status of the records.

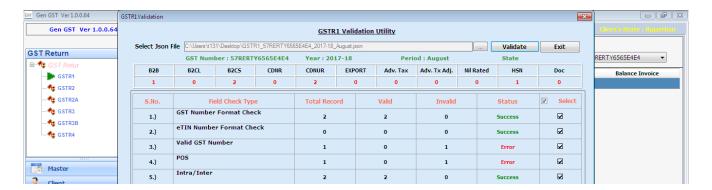

• If the Intra/Inter is not correct then it will show the error message when client click on the error then a pop up box will be opened where error record is shown.

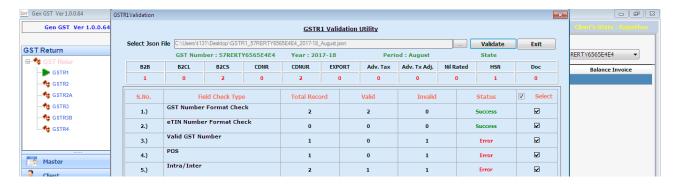

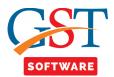

## **Duplicate Invoices**

- Duplicate invoice refers to the two copies of the same invoices. It contains the same invoice details when you choose to duplicate the invoice.
- Reasons for Duplicate Invoice Posting:
  - Vendors sending invoices more than once because of delay in payments or misplacement of invoices
  - Invoices posted twice because of simple inefficiency of accounting staff
  - Duplicate Invoices posted by staff with an intention to defraud the organization.
- •It will check the duplicate invoices from the selected JSON file and show the total number of records, valid, invalid, status of the records.

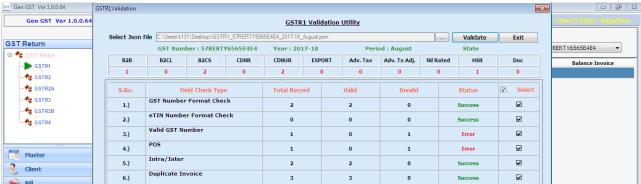

• If **Duplicate invoice** is not correct then it will show the error message when client click on the error then a pop up box will be opened where error record is shown.

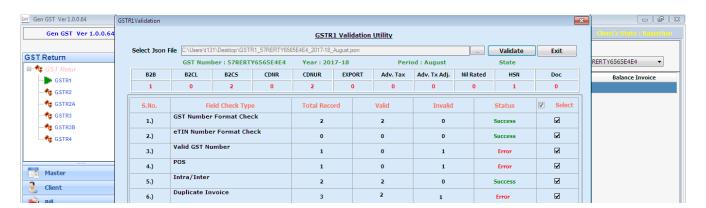

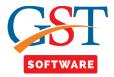

# **Duplicate Dr/Cr Note**

- Duplicate Dr/Cr Note refers to the duplicate copies of the Dr/Cr Note.
- If Dr/Cr Note no is duplicate then it will through an error message.
- It will check the duplicate Dr/Cr Note from the selected JSON file and show the total number of records, valid, invalid, status of the records.

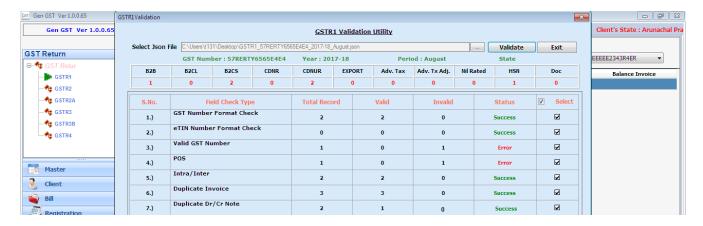

• If the duplicate Dr/Cr Note is not correct then it will show the error message when client click on the error then a pop up box will be opened where error record is shown.

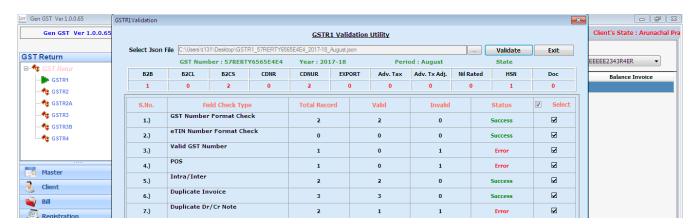

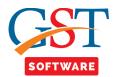

#### Invoice No and Date in Dr/Cr Note

- If the Pre GST is Yes in the B2B form and the selected date is before from the 1<sup>st</sup> July then it will not through an error message.
- If the Pre GST is Yes in the B2B form and the selected date is after the 1<sup>st</sup> July then it will through an error message.
- If Pre GST is not selected Yes, then selected date is after the 1<sup>st</sup> July.
- It will check the invoice no from B2B if it is not exists in B2B then check it in the database if it is not available in database then it will through the error message.
- It will check the Invoice No and Date in Dr/Cr Note from the selected JSON file and show the total number of records, valid, invalid, status of the records.

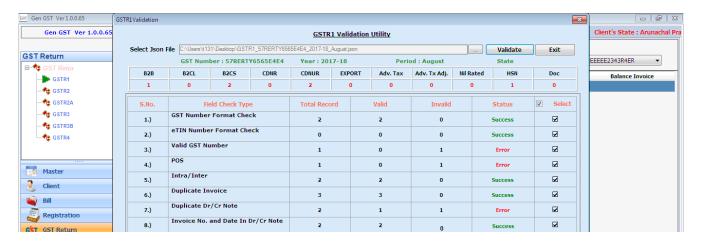

• If Invoice No. and Date in Dr/Cr Note is not correct then it will show the error message when client click on the error then a pop up box will be opened where error record is shown.

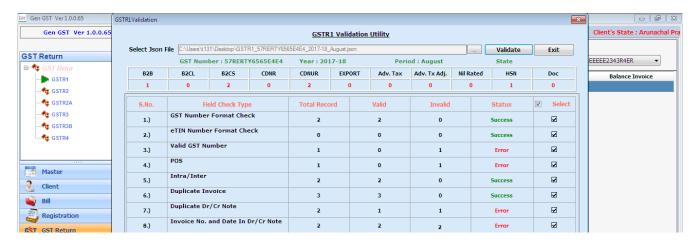

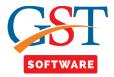

## **Tax Type Check GSTIN**

- An inter-State supply if the service provider and the service recipient are located in different States.
- An intra-State supply if the service provider and the service recipient are located in the same State.
- If **inter state** then IGST is seen in the calculation, if CGST and SGST is seen in the calculation then it will through an error message.
- It is used to check in B2B and CR/DR Form.
- If intra state then CGST and SGST is seen in the calculation, if IGST is seen in the calculation then it will through an error message.
- It is used to check in B2B and CR/DR Form.
- It will check the Tax Type Check GSTIN from the selected JSON file and show the total number of records, valid, invalid, status of the records.

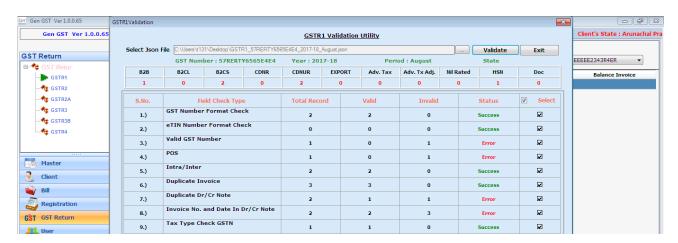

•If the Tax Type Check GSTIN is not correct then it will show the error message when client click on the error then a pop up box will be opened where error record is shown.

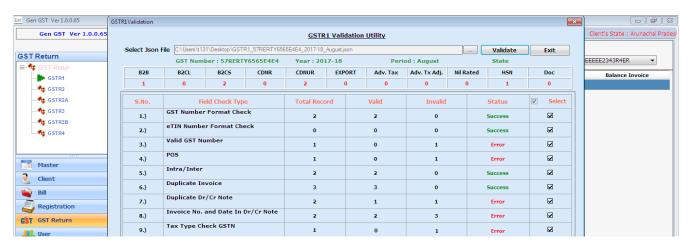

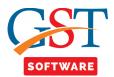

## **POS Tax Type Check**

- It will check the Main GST number and B2B or CR/DR Form GST number if these are different then it is **inter state**. Then there will be IGST is calculated if there is CGST and SGST is calculated then it will through an error message. In the inra state IGST must be Greater then 0. It is checked in the B2B and CR/DR Form.
- It will check the Main GST number and B2B or CR/DR Form GST number if these GST No. are same then it is **intra state**. Then there will be CGST and SGST is calculated if there is IGST is calculated then it will through an error message. In the inter state CGST and SGST must be Greater then 0. It is checked in the B2B and CR/DR Form.
- It will check the POS Tax Type Check from the selected JSON file and show the total number of records, valid, invalid, status of the records.

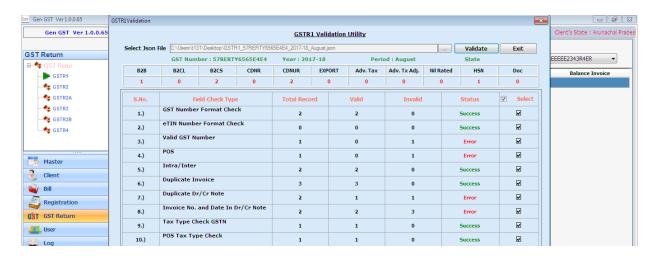

• If the POS Tax Type Check is not correct then it will show the error message when client click on the error then a pop up box will be opened where error record is shown.

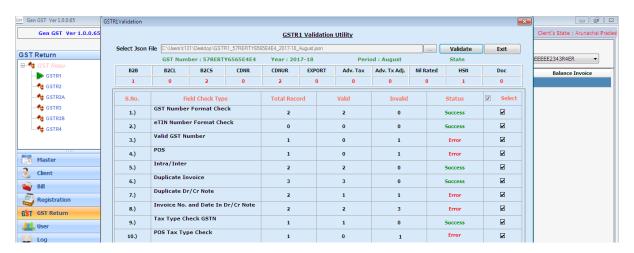

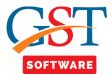

#### **Schema Check**

- It will check the structure from the JSON file like: Key and Value Pair. If key is blank then it will show an error message.
- It will check Schema Pattern from the selected JSON file and show the total number of records, valid, invalid, status of the records.

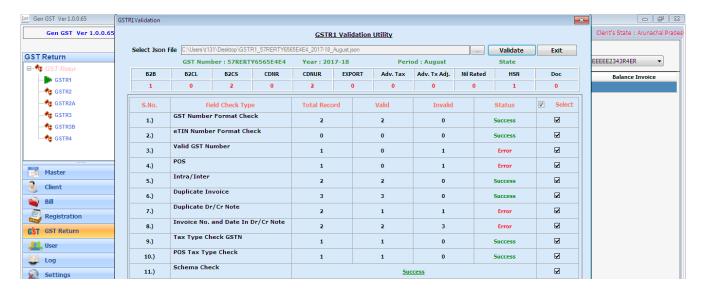

• If the Schema Check is not correct then it will show the error message when client click on the error then a pop up box will be opened where error record is shown.

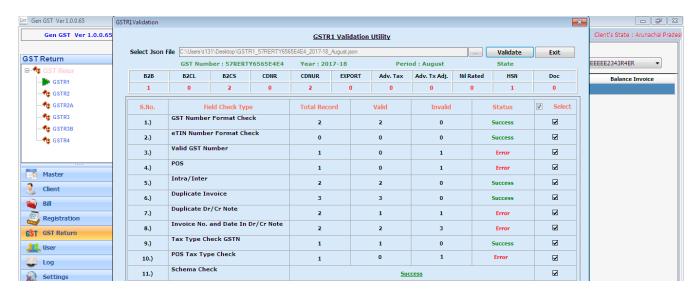

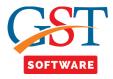

# **Compulsory Field Check**

- It will check the Compulsory Field.
- It will check Compulsory Field from the selected JSON file and show the total number of records, valid, invalid, status of the records.

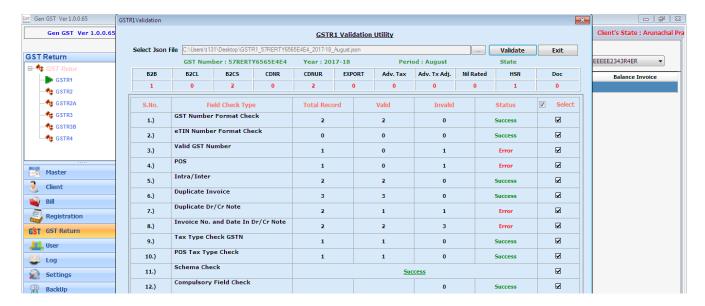

• If the Schema Check is not correct then it will show the error message when client click on the error then a pop up box will be opened where error record is shown.

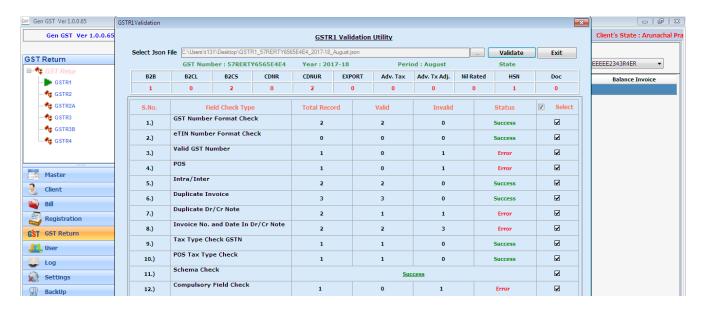

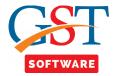

#### **Summary**

It will show the summary of B2B, B2CL, CDNR, B2CS etc.

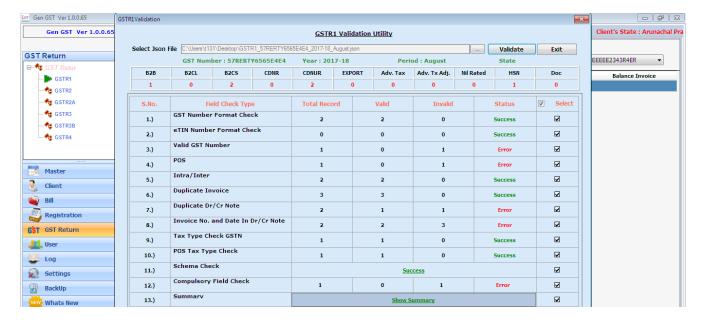

 It will show the summary from the selected JSON file. Display the total tax value, IGST, CGST, CESS, Total Tax,

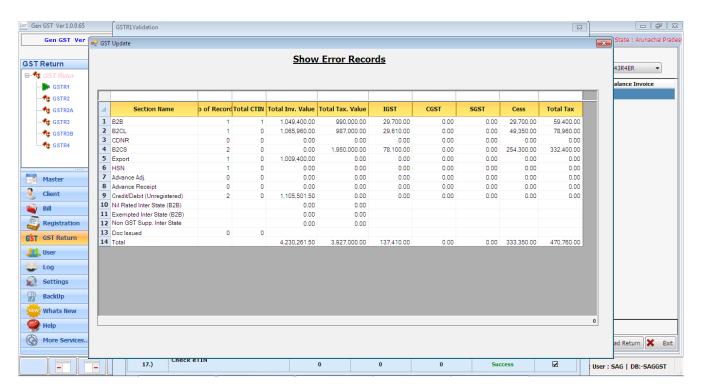

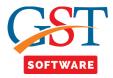

#### **Check Date**

- Show the detail in the same period, it will not except the future date. For eg: Current month is August then we cant save detail for the September month.
- It is checked in B2b, B2Cl, CR/DR Note, Export, CR/DR unregistered.
- It will check date from the selected JSON file and show the total number of records, valid, invalid, status of the records.

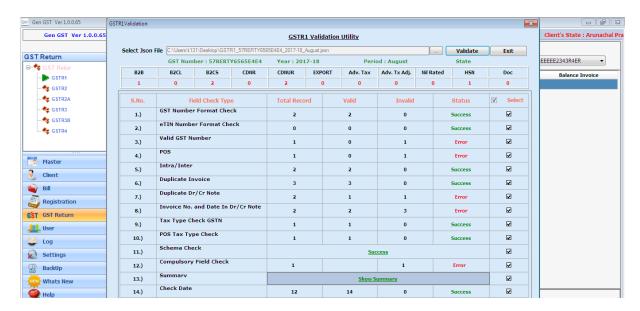

•If the Date is not correct then it will show the error message when client click on the error then a pop up box will be opened where error record is shown.

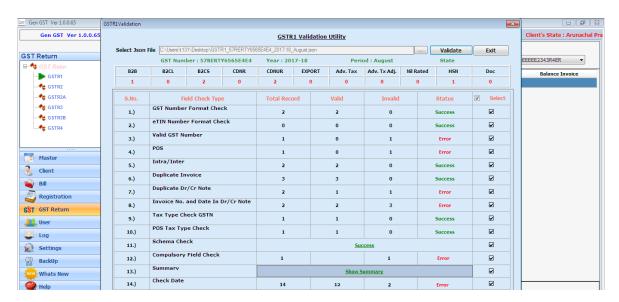

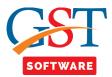

#### **Export**

- With Pay:-Taxable amount is mandatory.
- Without Pay:-Taxable amount is not required, if taxable amount is display then it will through an error.
- **SEZ With Pay:**-Taxable amount is mandatory.
- **SEZ Without Pay:**-Taxable amount is not required, if taxable amount is display then it will through an error.
- It will check Export from the selected JSON file and show the total number of records, valid, invalid, status of the records.

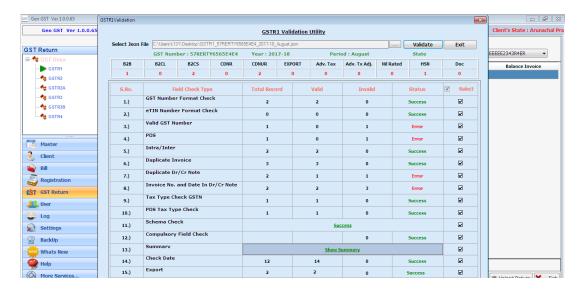

• If the Export is not correct then it will show the error message when client click on the error then a pop up box will be opened where error record is shown.

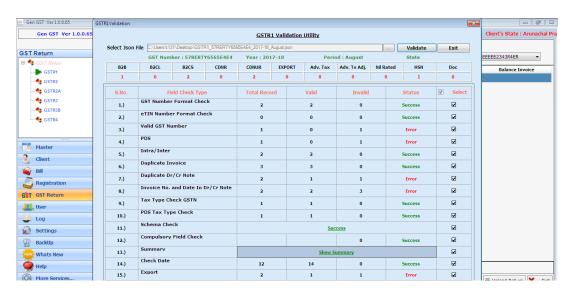

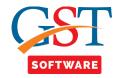

## **Tax Amount Check with Rate**

• JSON Calculation and Auto calculation done by this desktop application if there is no difference exists then it will show the data is generated successfully as shown below.

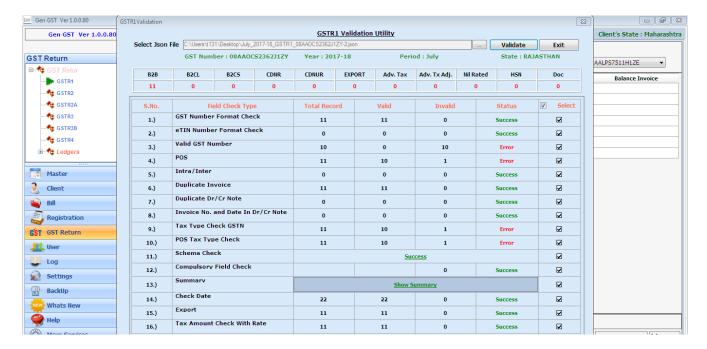

 JSON Calculation and Auto calculation done by this desktop application if there is any difference exists then it will show an error message

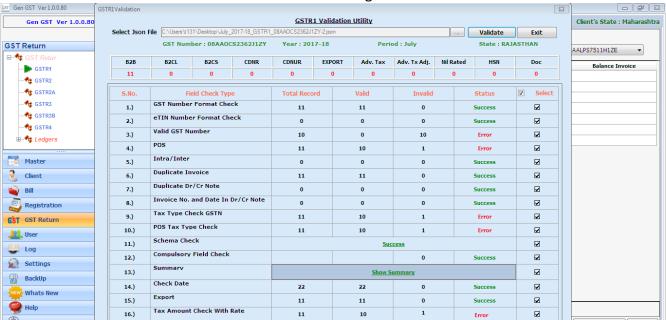

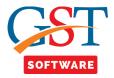

# **Check eTIN**

- In B2CS if e-Com Transaction is Yes and eTIN is entered then it will show that data is generated successfully as shown below.
- In B2CS if e-Com Transaction is Yes and eTIN is not entered then it will generate an error message.

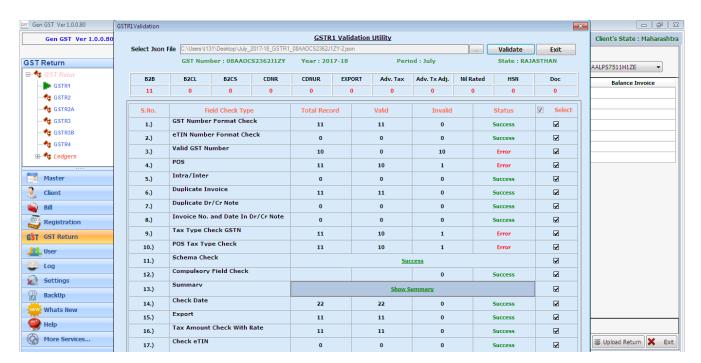

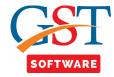

# **Registration In Billing**

 Registration is before or equal to the Billing data then data is generated successfully as shown below.

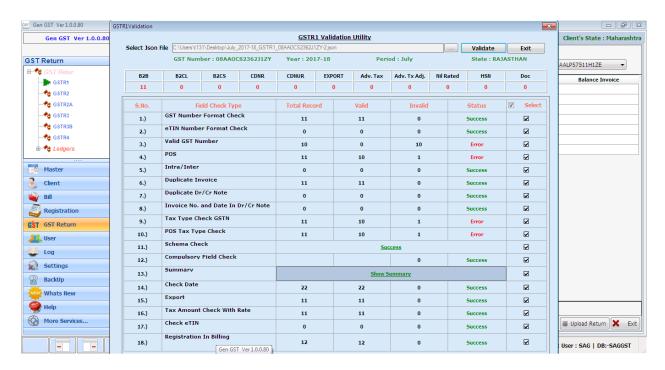

Registration is after the Billing data then it will generate an error message as shown below.

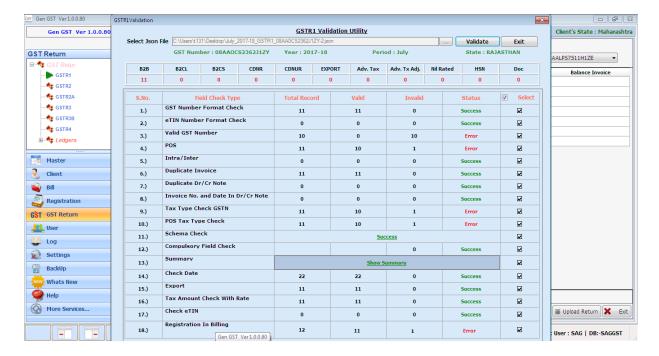

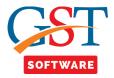

# **Check Invoice in Cr/Dr**

• If there is mismatch in invoice number then this validation shows the warning message regarding credit note issued for the respective invoice numbers of B2B, B2CL, Export.

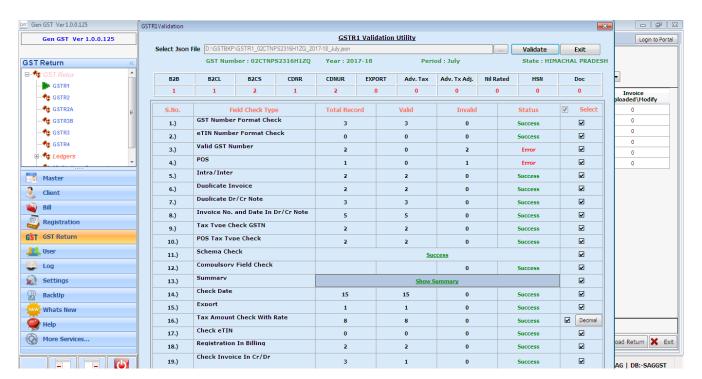

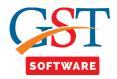

## **Diff between Invoice value & Total value**

• It is the warning message which shows the difference between the amount of total value (Taxable value+Tax amount) with respect modified invoice value.

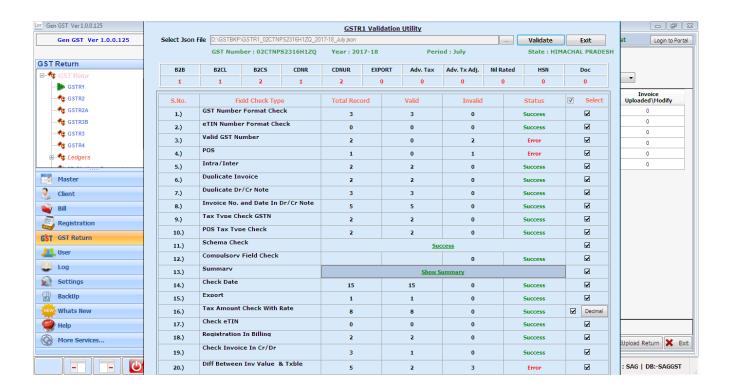